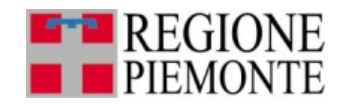

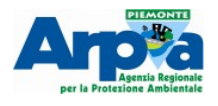

# **Applicativo GIS per la Microzonazione Sismica e per l'analisi CLE**

# **Manuale utente**

**Versione 5.0**

Aggiornamento Maggio 2020

ARPA Piemonte - Dipartimento Rischi Naturali e Ambientali Regione Piemonte – Settore Sismico

#### **A cura di:**

Luca Lanteri, Rocco Pispico (Arpa Piemonte - Dipartimento Rischi Naturali e Ambientali) Lidia Giacomelli, Vittorio Giraud, Andrea Bertea (Regione Piemonte – Settore Sismico)

Per informazioni: [sigeo@arpa.piemonte.it](mailto:sigeo@arpa.piemonte.it) Per informazioni: sismico@regione.piemonte.it

Questo documento è disponibile sotto Licenza [Creative Commons Attribuzione - Non commerciale](http://creativecommons.org/licenses/by-nc/4.0/) [4.0 Internazionale.](http://creativecommons.org/licenses/by-nc/4.0/) Significa che può essere riprodotto a patto di citare Arpa Piemonte, di non usarlo per fini commerciali e di condividerlo con la stessa licenza.

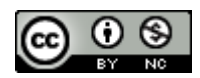

# **1 Introduzione**

Il manuale descrive il funzionamento degli strumenti di informatizzazione realizzati da Arpa Piemonte - Dipartimento Rischi Naturali e Ambientali, nell'ambito delle attività svolte in collaborazione con Regione Piemonte Direzione Opere pubbliche, Difesa del suolo, Montagna, Foreste, Protezione civile, Trasporti e Logistica - Settore Sismico, per la *rappresentazione e archiviazione informatica dei dati derivanti dagli studi di Microzonazione Sismica e dall'analisi della Condizione Limite per l'Emergenza*, avviati nell'ambito del piano di prevenzione del rischio sismico di cui alla Legge 77/2009.

In particolare sono stati realizzati:

- migrazione della base dati prevista dal DPC all'interno di QGIS
- maschere di inserimento guidato dei dati
- librerie di simboli SVG.

Tutti gli strumenti sono distribuiti con licenza GPL e le simbologie con licenza Creative Commons attribuzione SA.

Nella realizzazione di tutti gli strumenti si è fatto riferimento alle indicazioni fornite dagli *"Standard di rappresentazione e archiviazione informatica"* redatti dalla Commissione Tecnica per la Microzonazione Sismica – art. 5 comma 7 dell'OPCM 13 novembre 2010, n. 3907:

- Analisi della Condizione Limite per l'Emergenza (CLE) Versione 3.1
- Microzonazione sismica Versione 5.0

# **2 Installazione**

Per utilizzare l'applicativo è necessario installare sul proprio computer QGIS (Versione 3.10 LTR), scaricabile al seguente link: [https://www.qgis.org/it/site/forusers/download.html](https://www.qgis.org/en/site/forusers/download.html)

L'applicativo per l'inserimento dati è scaricabile dal sito di Arpa Piemonte all'indirizzo [https://www.arpa.piemonte.it/approfondimenti/temi-ambientali/geologia-e-dissesto/](https://www.arpa.piemonte.it/approfondimenti/temi-ambientali/geologia-e-dissesto/strumentigis/strumenti-gis-strutture-di-inserimento-e-archiviazione-dei-dati) [strumentigis/strumenti-gis-strutture-di-inserimento-e-archiviazione-dei-dati](https://www.arpa.piemonte.it/approfondimenti/temi-ambientali/geologia-e-dissesto/strumentigis/strumenti-gis-strutture-di-inserimento-e-archiviazione-dei-dati)

Si tratta di un progetto QGIS (file .qgs), delle relative strutture dati (file .sqlite) e di alcuni file di supporto (maschere e codice python)

Per installare il progetto scompattare i file all'interno di una qualsiasi cartella del proprio PC ed configurare il percorso in cui sono presenti i simboli SVG:

- Aprire la finestra Sistema da menù impostazioni  $\rightarrow$  Opzioni  $\rightarrow$  Sistema e cercare il box "*Percorso SVG*"
- con il tasto "A*ggiungi"* inserire il seguente percorso: [PATH]\NomeComune\_RP\Vestiture\ sismica, dove [PATH] corrisponde alla directory in cui è stata installata la simbologia (ad es nel caso i file siano stati scompattati in c:\sismica\ il percorso da inserire sarà c:\sismica\ NomeComune RP\Vestiture\sismica). A questo punto è necessario riavviare QGIS. Non sono necessarie ulteriori configurazioni.

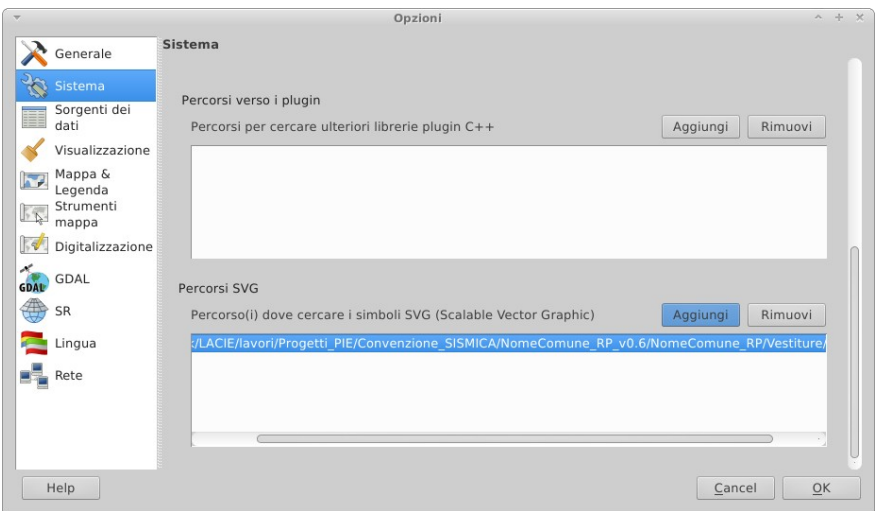

# **3 Organizzazione dei dati**

All'interno delle cartelle NomeComune\_RP\_v5.0 sono presenti:

- un progetto QGIS (file .qgs) da utilizzare per l'inserimento dei dati e per gli allestimenti;
- le basi dati in formato Spatialite (file .sqlite) per l'archiviazione dei dati.

Nella cartella *Vestiture* sono presenti:

- i loghi da utilizzare nei *layout*;
- la simbologia in formato svg.

Eventuali file in formato *raster* di basi dati topografiche utilizzate (come ad esempio la BDTRE di Regione Piemonte) devono essere archiviate nella cartella *Basidati*.

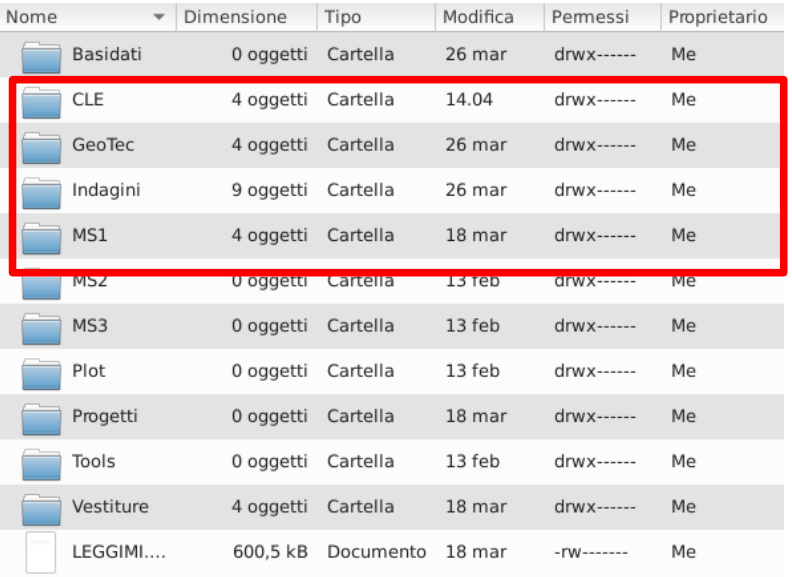

# **4 Carta delle Indagini**

Aprire il progetto MS.qgs (menù Progetto → Apri). Il progetto contiene tutti i *layer* utili per la compilazione della banca dati delle indagini e per la redazione delle tre cartografie:

- Carta delle indagini
- Carta geologico-tecnica per la microzonazione sismica
- Carta delle microzone omogenee in prospettiva sismica (MOPS)

I dati delle indagini sono organizzati secondo il livello gerarchico Sito -> Indagine -> Parametri. E' possibile inserire una o più indagini per ogni sito di indagine ed uno o più parametri per ogni indagine. I siti di indagine possono essere relativi ad indagini di tipo puntuale o lineare.

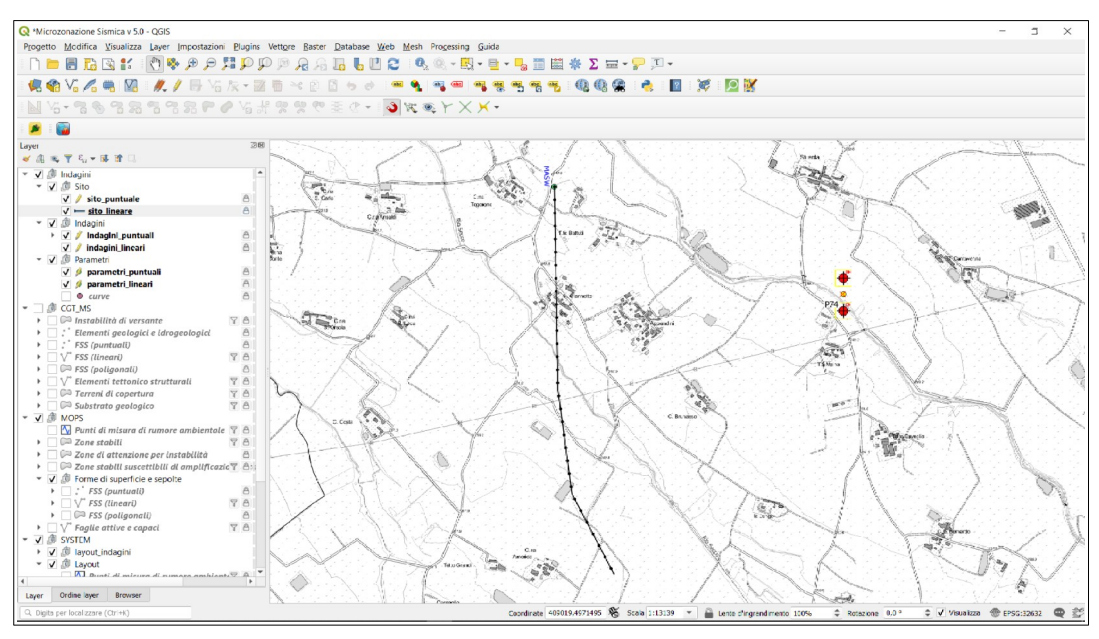

<span id="page-5-0"></span>**Figura 4.1: Progetto QGIS MZS (Microzonazione Sismica)**

# *4.1 Inserimento del sito*

Come prima cosa è necessario inserire un nuovo sito:

- posizionarsi sul *layer* sito
- attivare l'editing
- aggiungere un nuovo punto.

Appena ubicato il sito sulla mappa [\(Figura 4.1](#page-5-0)) si apre il *form* [\(Figura 4.2](#page-6-0)) che permette di inserire

le informazioni in modo guidato. I dati di tipo geografico, quali provincia, comune, coordinate del sito e codice identificativo del sito **vengono calcolati in automatico dall'applicativo al momento della chiusura del** *form* (campi grigi e non editabili). Le altre informazioni devono essere inserite dall'utente mediante *textbox* (campi bianchi) e *combobox* (menù a tendina).

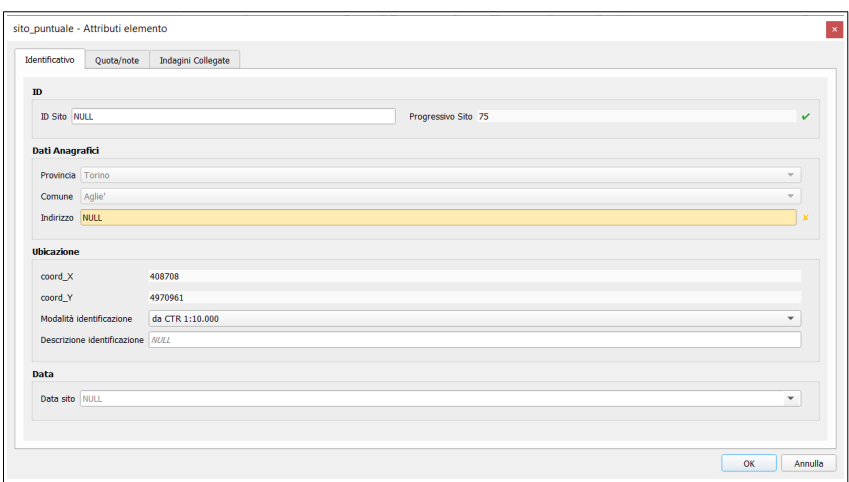

<span id="page-6-0"></span>**Figura 4.2: maschera di inserimento del sito puntuale**

#### *4.2 Inserimento indagine*

**IMPORTANTE: prima di inserire un'indagine chiudere la maschera del sito e salvare le modifiche con il tasto** *Salva Modifiche Vettore,* operazione necessaria per generare il codice *Identificativo Sito*.

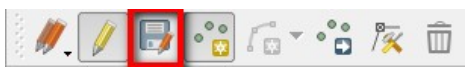

A questo punto è possibile inserire un'indagine, riaprendo la maschera del sito ([Figura 4.4](#page-8-0)) utilizzando il tasto *informazione elementi* e cliccando sul sito prescelto.

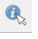

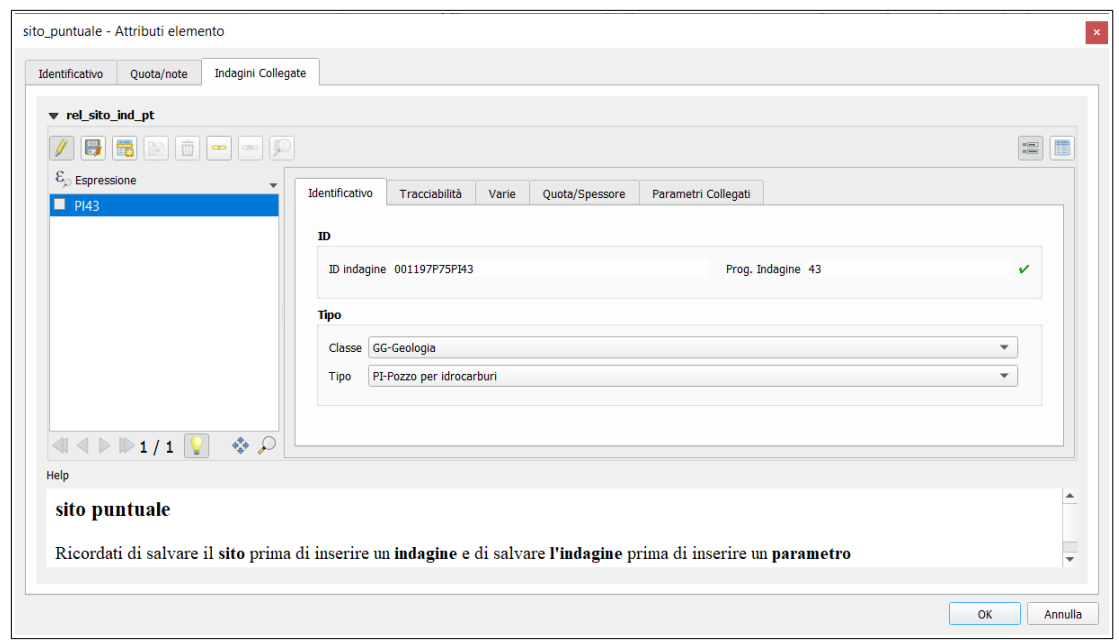

**Figura 4.3: maschera sito - folder per l'inserimento delle indagini**

- Aprire la maschera di inserimento dal sito;
- Selezionare la folder *indagini collegate;*
- attivare l'editing con il tasto *attiva modifiche ;*
- inserire una nuova indagine con il *tasto Add child feature ;*
- compilare tutte le informazioni relative all'indagine.

#### *4.3* **Inserimento parametro**

**Prima di inserire un nuovo parametro collegato al sito salvare le modifiche con il tasto** *Save child layer editing* **i**n modo che venga generato correttamente il codice identificativo indagine.

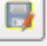

Nel caso vengano inseriti più indagini in uno stesso sito i simboli delle indagini vengono distribuiti intorno al sito.

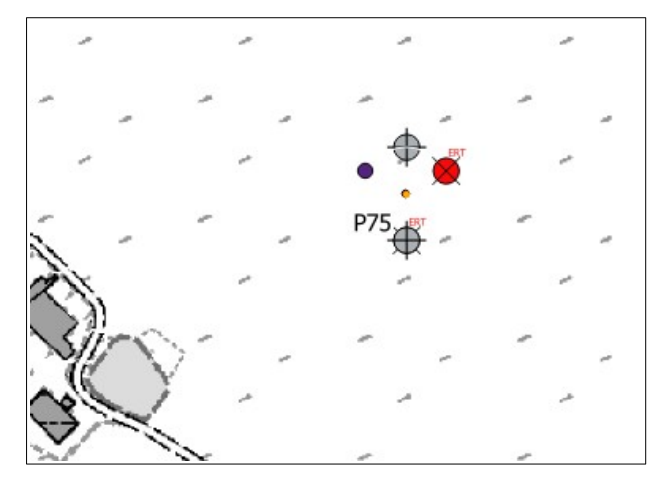

<span id="page-8-0"></span>**Figura 4.4: Visualizzazione di più indagini all'interno dello stesso sito**

Per l'inserimento dei parametri seguire la stessa procedura:

- aprire la maschera dal sito;
- selezionare la folder indagini collegate;
- selezionare la folder parametri collegati;
- attivare l'editing;
- inserire un nuovo parametro con il tasto *Add Child Feature*.

Sebbene le specifiche dello standard di rappresentazione e archiviazione informatica non richiedano l'inserimento della componente geografica per i parametri, si è scelto di inserire comunque una geometria per semplicità di gestione all'interno del sistema GIS. **Il layer dei parametri dovrà essere tenuto disattivato in fase di stampa.** 

Per maggiori dettagli si può fare riferimento al capitolo 2 degli "*Standard di rappresentazione e archiviazione informatica*" - versione 4.1 edizione novembre 2018.

Su alcuni campi vengono effettuati dei controlli di validità o dei calcoli in automatico. Ad esempio nel caso venga inserita una quota di indagine dove la quota top è inferiore della quota bottom i dati errati vengono evidenziati con un colore rosso. Lo spessore del indagato viene calcolato in automatico ([Figura 6.2](#page-13-0)).

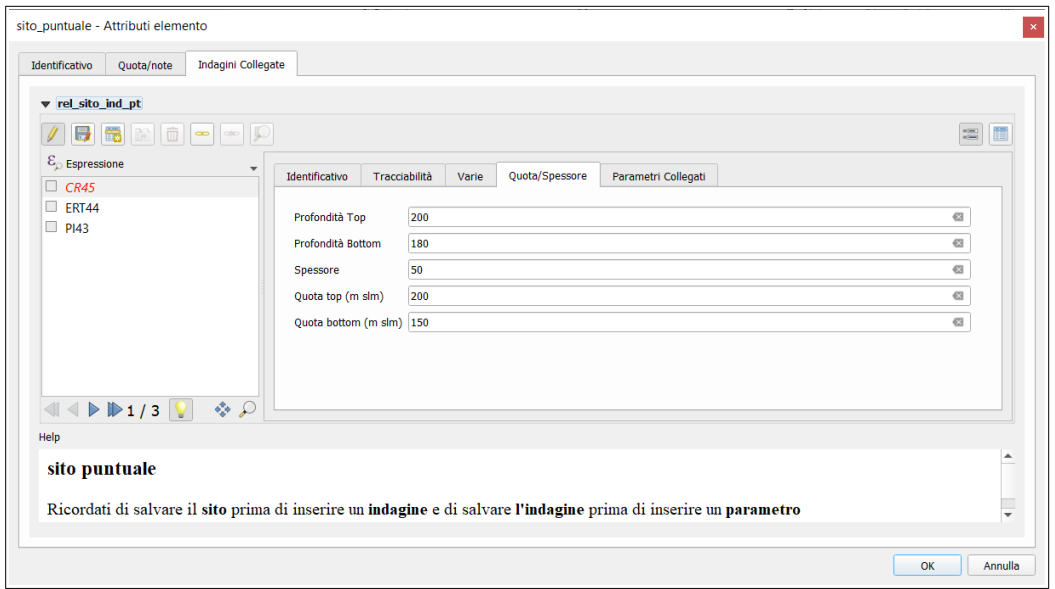

**Figura 4.5: Controllo sui campi quota.**

#### **4.4 Aggiornamento indagini e parametro puntuale**

Può capitare che il database delle indagini e dei parametri puntuali non sembrino aggiornati, si tratta di un errore di temporaneo disallineamento tra QGIS e SpatialLite su cui stiamo lavorando.

Per rimediare e per forzare la rilettura e quindi la corretta visualizzazione dei dati si possono seguire queste indicazioni. Aprire il **DBManager** dal menu principale **Database**.

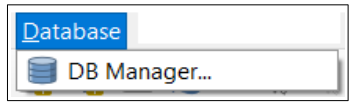

Quindi posizionarsi sulla voce **SpatiaLite** e premere il tasto destro del mouse e scegliere **Nuova connessione**

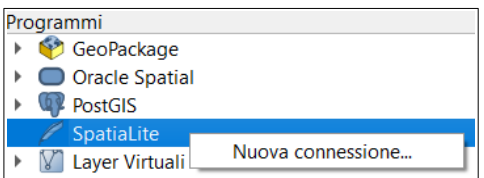

Quindi navigare nelle cartelle del computer e scegliere il file **indagini.sqlite** presente nella cartella del comune in fase di *editing* (per esempio: C:\MZS\rivoli\_RP\_v5.0\Indagini) e premere apri.

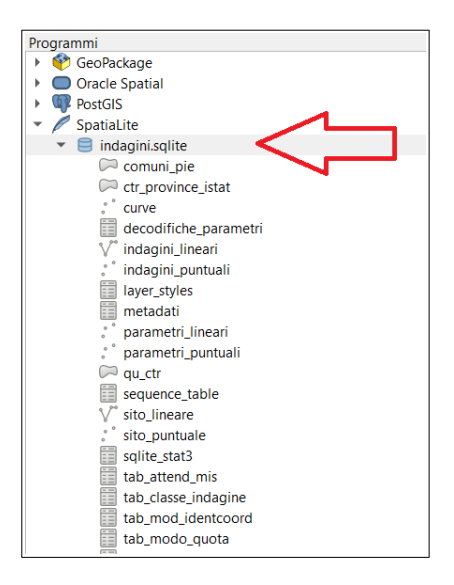

Il file caricato sarà posto nella lista delle connessioni **SpatiaLite**. Premendo il bottone **F2** oppure l'icona

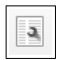

è possibile accedere all'ambiente delle *query. N*ella schermata scrivere:

**SELECT RecoverSpatialIndex();**

quindi premere il bottone **Esegui** come indicato nella figura sottostante.

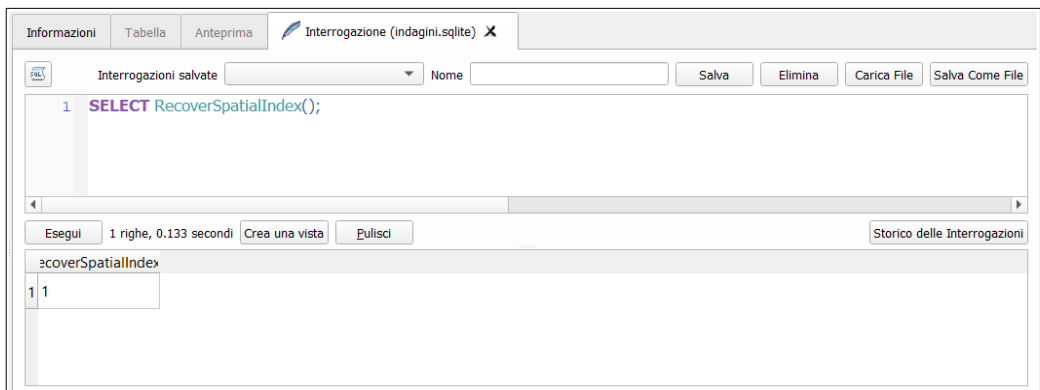

Come risultato verrà scritto **1** e la sincronizzazione sarà completata.

# **5 Carta Geologico Tecnica**

I *layer* relativi alla Carta Geologico Tecnica sono gestiti all'interno dello stesso progetto delle indagini e delle MOPS. E' possibile passare dalla visualizzazione Indagini/CGT/MOPS utilizzando lo strumento *gestisci la visibilità dei layer* presente al di sopra della TOC (Table Of Contents) di QGIS [\(Figura 5.1\)](#page-11-0). Anche in questo caso i dati possono essere inseriti utilizzando i form di inserimento guidato.

Il layer presenti nella carta sono:

- Elementi tettonico strutturali;
- Instabilità di versante;
- Substrato geologico;
- Terreni di copertura;
- Forme di superficie e sepolte (puntuali, lineari e poligonali)

<span id="page-11-0"></span>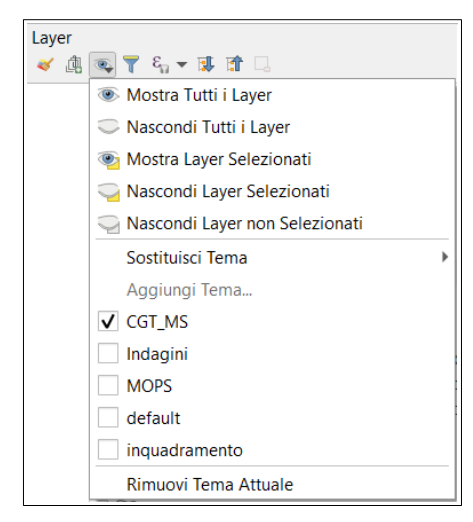

**Figura 5.1: All'interno del pannello** *layer* **si trova lo strumento** *gestisci* **v***isibilità layer* **che permette di passare alla visualizzazione predefinita**

# **6 Carta delle Microzone Omogenee in Prospettiva Sismica (MOPS)**

Analogamente alla Carta Geologico Tecnica anche per le MOPS i layer sono gestiti all'interno dello stesso progetto QGIS (MS.qgs). Anche in questo caso è possibile passare alla visualizzazione MOPS utilizzando lo strumento *gestisci la visibilità dei layer* presente al di sopra della TOC di QGIS (Figura 5.1). I dati possono essere inseriti utilizzando i form di inserimento guidato.

Il layer presenti nella carta sono:

- Zone stabili;
- Zone instabili;
- Zone stabili suscettibili di amplificazioni locali;
- Zone di attenzione per instabilità;
- Forme di superficie e sepolte (puntuali, lineari e poligonali);
- Faglie attive e capaci;
- Tracce di sezione topografica;
- Punti di misura di rumore ambientale.

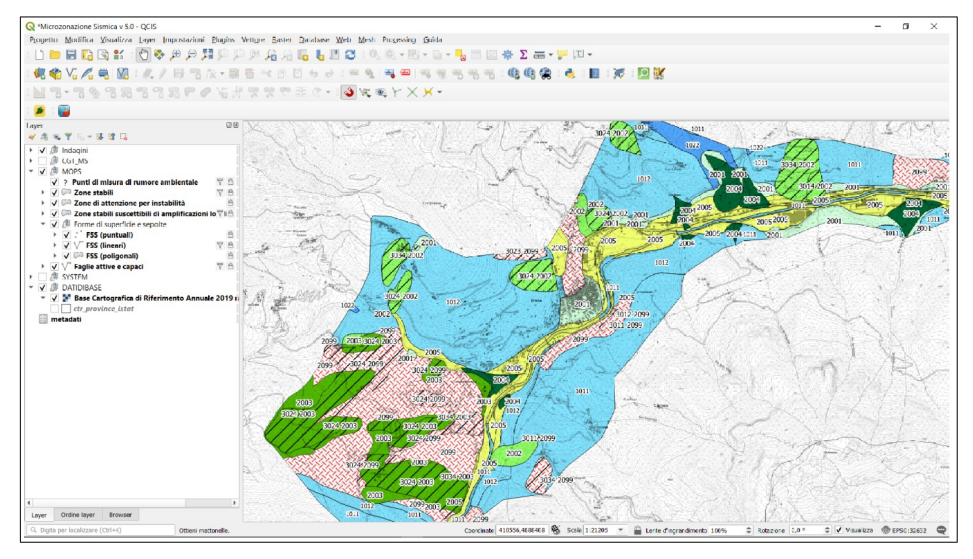

**Figura 6.1: Visualizzazione predefinita della Carta MOPS**

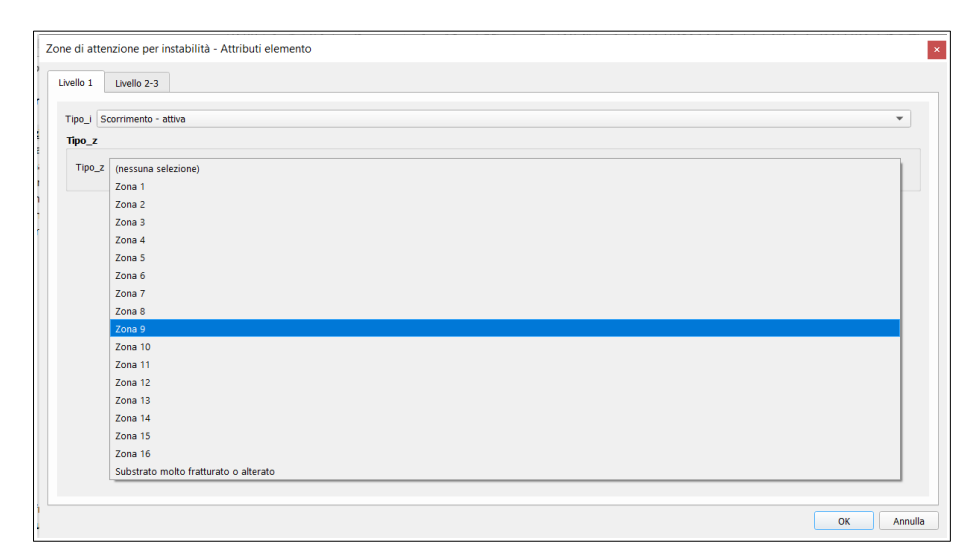

<span id="page-13-0"></span>**Figura 6.2: Maschera di inserimento dati per le Zone di attenzione per instabilità. E' necessario indicare la Zona sottostante l'instabilità**

Alcuni layer sono comuni alla Carta Geologico Tecnica o alla Carta delle Indagini

- I Punti di misura di rumore ambientale devono essere inseriti utilizzando il progetto *Indagini*.
- Le Zone di Attenzione per instabilità devono essere inserite utilizzando il layer **Instabilità di versante** presente nella CGT. Dalla MOPS è tuttavia necessario specificare per ogni instabilità quale è la zona sottostante, in modo che in carta il simbolo dell'instabilità appaia come un retino sovrapposto alla zona individuata.

# **7 Carta della Condizione Limite per l'Emergenza (CLE)**

I dati alfanumerici relativi agli elementi individuati e caratterizzati nell'analisi CLE sono archiviati tramite l'applicativo SoftCLE, che riproduce tutte le schede di rilevamento ed è scaricabile all'indirizzo

[http://www.protezionecivile.gov.it/cms/attach\\_extra/setup\\_softCLE\\_3.0.2.zip](http://www.protezionecivile.gov.it/cms/attach_extra/setup_softCLE_3.0.2.zip)

Per poter utilizzare il database di SoftCLE in QGIS, così da predisporre le varie cartografie previste dagli standard, è necessario seguire alcune indicazioni:

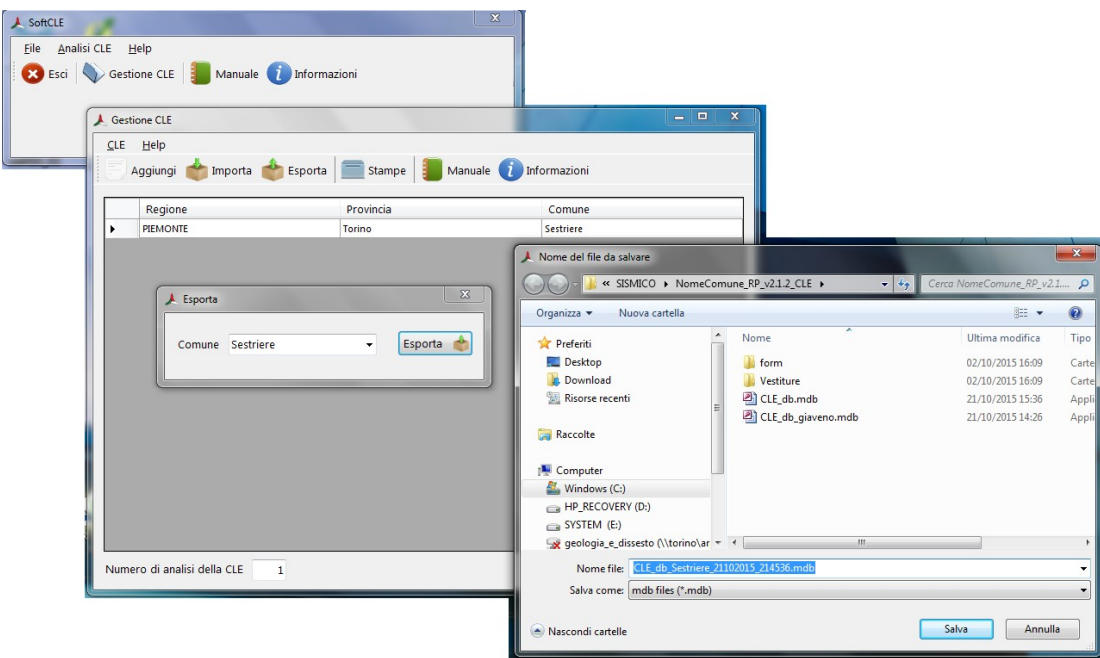

# 1. esportare il database da SoftCLE

- 2. Il file in formato MDB esportato nella cartella di installazione del software SoftCLE deve essere rinominato con il nome CLE db.mdb e copiato nella cartella dove si trova il progetto QGIS. Es: C:\MZS\NomeComune\_RP\_v3.1\_CLE.
- 3. Attraverso l'utilizzo del sw **access2csv-0-9.1.exe** (cliccando 2 volte) e individuando il file cle db.mdb e le relative tavole da convertire in .csv (AE, ES, AS, US e AC), verranno creati i 5 file:
	- "scheda AE.csv";
	- "scheda\_ES.csv";
- "scheda\_AS.csv";
- "scheda\_US.csv";
- "scheda\_AC.csv".

necessari alla rappresentazione e tematizzazione degli elementi geometrici creati nel progetto QGIS.

Su alcuni pc il software **access2csv-0-9.1.exe** ha dato problemi di compatibilità, in questo caso si consiglia quindi di utilizzare il servizio presente alla pagina web

<https://www.rebasedata.com/convert-access-to-csv-online>

Viene richiesto di selezionare il file MDB della CLE, premere scegli il file e quindi premere *Convert.*

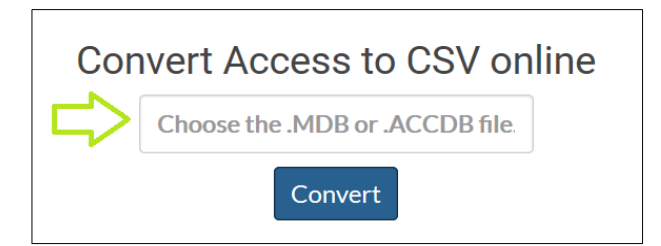

Dopo qualche secondo di elaborazione verrà visualizzato

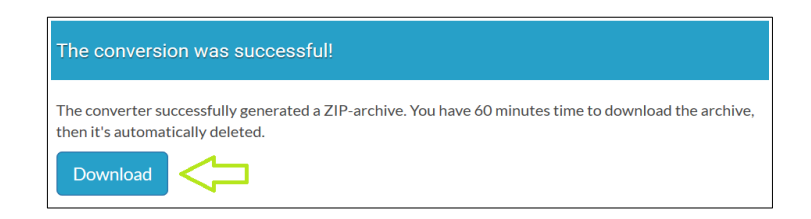

premendo *download* si potrà accedere ad un file compresso .zip in cui sono contenuti i file CSV.

La carta della condizione limite di emergenza prevede una prima fase di acquisizione dati alfanumerici/descrittivi utilizzando SoftCLE ed una seconda fase di digitalizzazione delle geometrie disponibili nel progetto CLE.qgs:

- Infrastruttura di accessibilità/connessione (AC);
- Unità strutturali (US);
- Edifici strategici (ES);
- Aree di emergenza (AE);
- Aggregati strutturali interferenti (AS).

Nel progetto sono disponibili i layer con le simbologie definite. L'acquisizione avviene secondo le modalità di QGIS e prevede che una volta acquisita una geometria, lineare o poligonale, si possa selezionare il relativo codice della scheda CLE da associare.

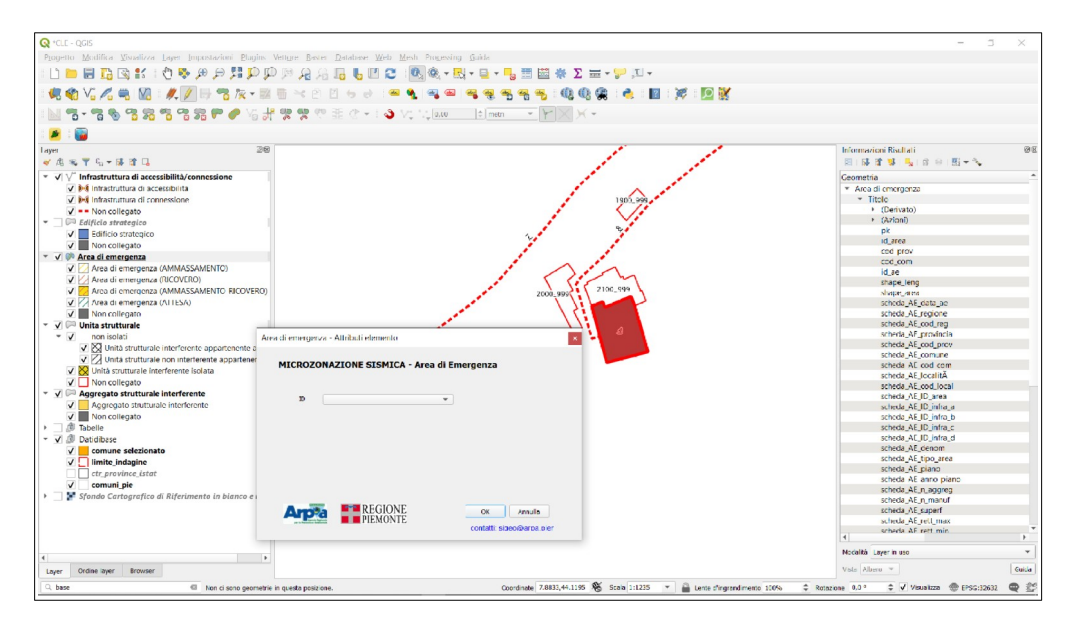

In questo modo la geometria assumerà automaticamente la rappresentazione associata al dato.

# **8 Layout**

Per tutti i progetti (MZS e CLE) sono disponibile i *layout* di stampa per l'allestimento delle cartografie in formato A0 e A1 (o altri).

E' possibile accedere al *layout* di stampa mediante il pulsante "*Gestore di Stampe*".

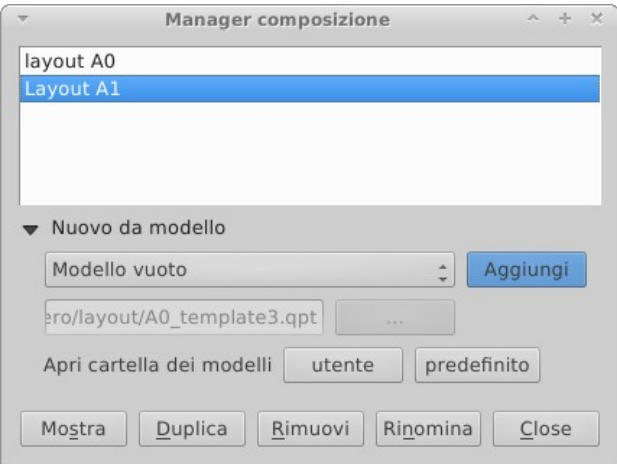

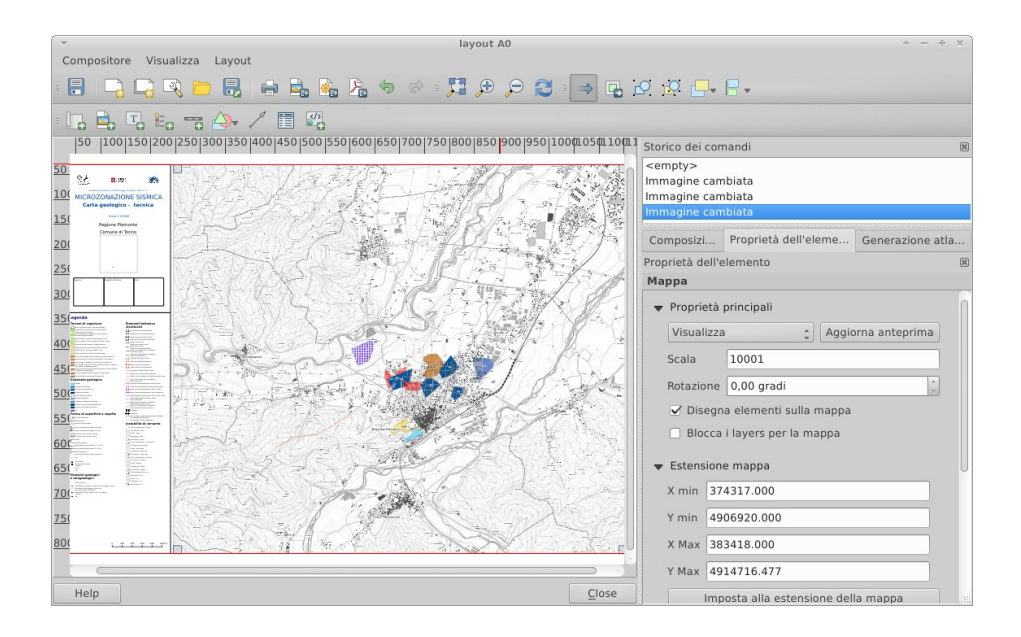

Applicativo GIS per la Microzonazione Sismica **Manuale Utente. Ver 5.0**

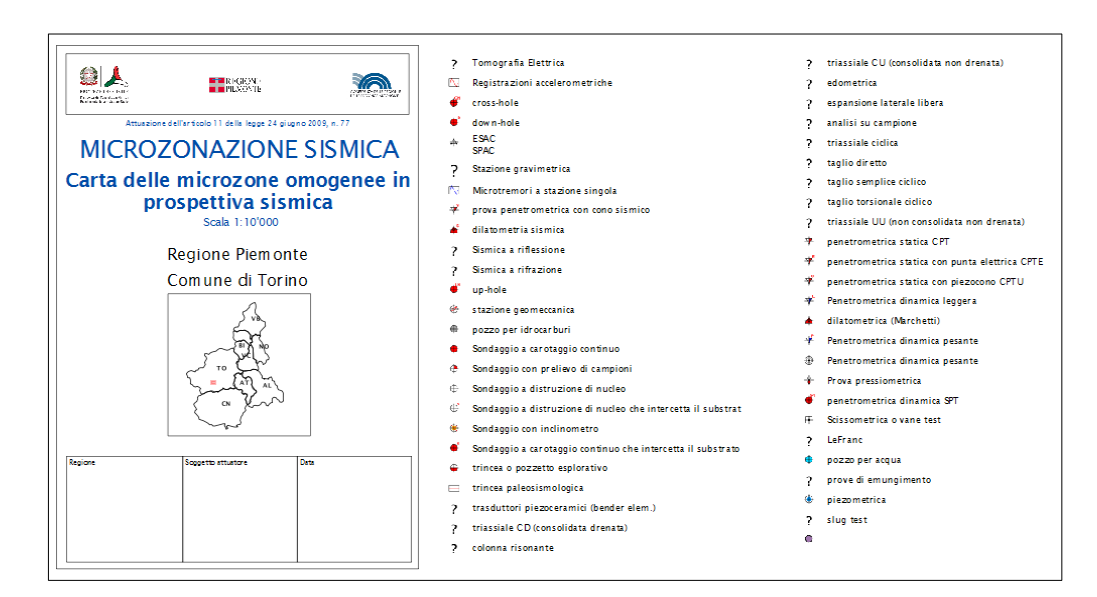

Esempio di frontespizio della cartografia

In fase di stampa del *layout* l'utente dovrà personalizzare il nome del comune di riferimento, eliminare i simboli non utilizzati dalla legenda ed inserire le etichette delle simbologie dove necessario.

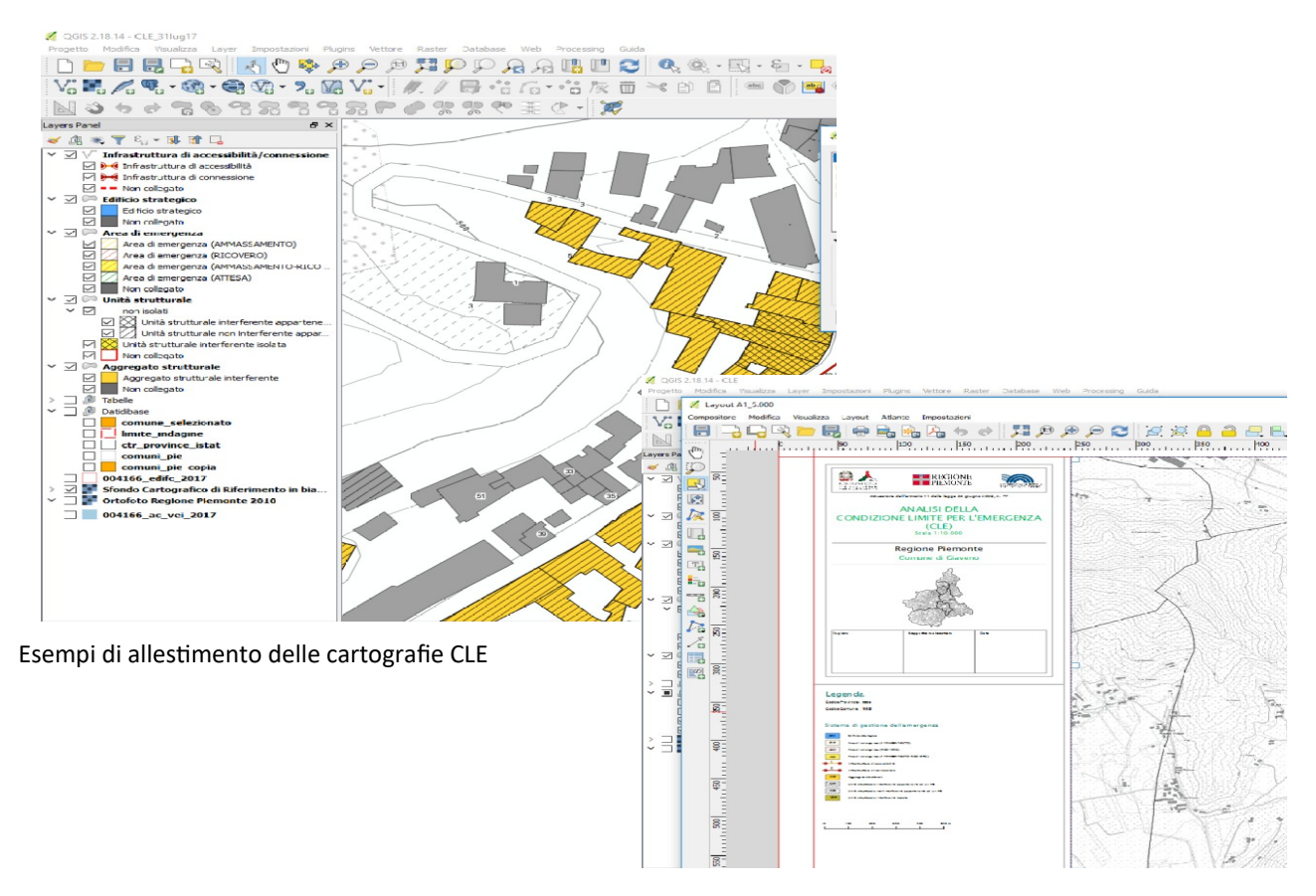

# **9 Dati di base**

Per tutti i progetti QGIS forniti è possibile aggiungere layer di riferimento o di appoggio, in particolare per la cartografia di base è possibile utilizzare i servizi OGC-WMS oppure scaricare sul proprio PC le cartografie in formato vettoriale e raster disponibili nel Geoportale della Regione Piemonte. Il sistema di riferimento della Regione Piemonte è il WGS84 Fuso32 (EPSG:32632).

# *9.1 Servizi OGC-WMS*

Le modalità e i parametri di collegamento alle cartografie sono consultabili alla pagina http://www.geoportale.piemonte.it/cms/bdtre/modalita-di-pubblicazione-e-fruizione

Le principali cartografie disponibili nel sistema di riferimento WGS84 Fuso 32 sono:

- Ripresa aerea ICE 2009-2011 Ortofoto RGB Geoservizi WMS e WMTS
- AGEA 2015 Ortofoto RGB Geoservizi WMS e WMTS;
- ALLESTIMENTO CARTOGRAFICO DI RIFERIMENTO BDTRE 2018 B/N 1:10.000 raster taglio CTR
- BDTRE SFONDO CARTOGRAFICO REGIONE PIEMONTE 2019 (Raster 1:10.000) GEO-SERVIZIO WMS E WMTS
- BDTRE 2019 Database GeoTopografico (dataset vettoriale) Shapefile su taglio comunale

# *9.2 Dati raster e vector*

Dal Geoportale della Regione Piemonte è possibile scaricare in locale sia le immagini raster che i dati vettoriali

http://www.geoportale.piemonte.it/geocatalogorp/?sezione=catalogo

Le chiavi di ricerca sono rispettivamente:

- BDTRE ALLESTIMENTO CARTOGRAFICO DI RIFERIMENTO 2019
- BDTRE DATABASE GEOTOPOGRAFICO 2019.

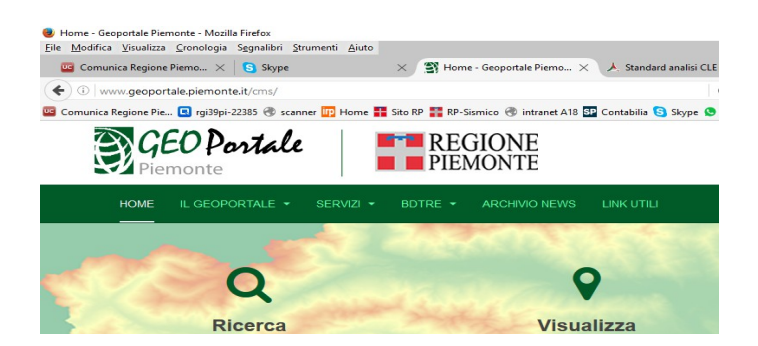

Il Geoportale della Regione Piemonte

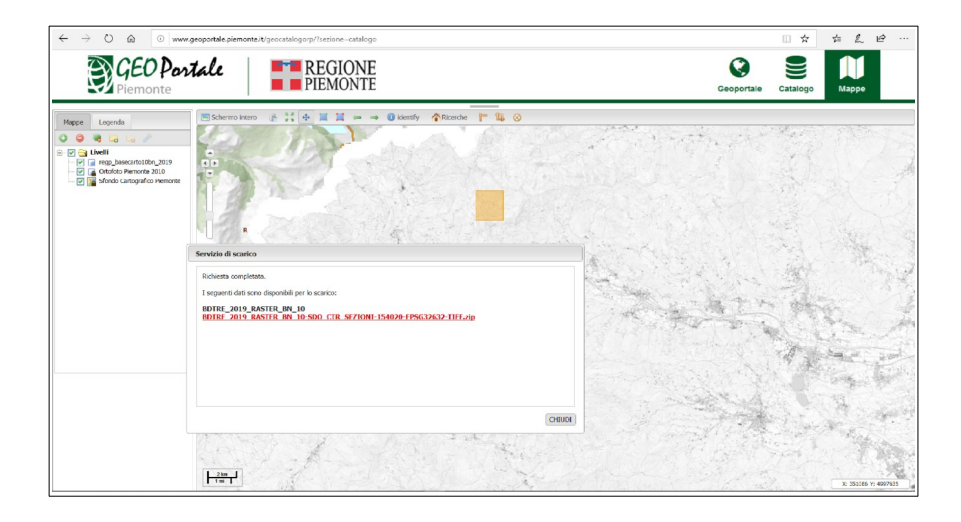

Servizio del Geoportale della Regione Piemonte per lo scarico delle cartografie raster

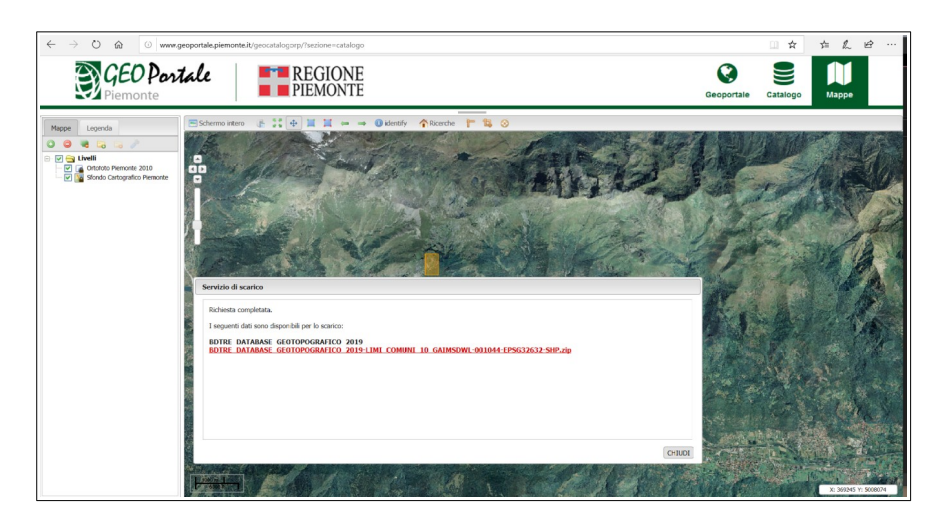

Servizio del Geoportale della Regione Piemonte per lo scarico dei dati vettoriali

# *9.3 Limitazioni d'uso dei dati*

La titolarità piena ed esclusiva del documento [Nome del Dataset o del Servizio] è di Regione Piemonte (ai sensi della L. 633/41 e s.m.i.).

Regione Piemonte autorizza la libera e gratuita consultazione, estrazione, riproduzione e modifica dei dati in essa contenuti da parte di chiunque vi abbia interesse per qualunque fine, purché nel rispetto dei termini della licenza Creative Commons – Attribuzione 4.0 Italia (testo integrale: https://creativecommons.org/licenses/by/4.0/legalcode.it).

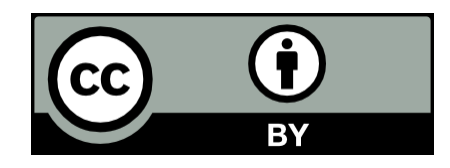

https://creativecommons.org/licenses/by/4.0/deed.it

L'attribuzione prevista dalla licenza dovrà avvenire nella seguente forma: "Documento realizzato da [Licenziatario], basato su [Nome del Dataset o del Servizio]".

Eventuali inesattezze o errori potranno essere segnalati al seguente indirizzo di posta elettronica cartografico@regione.piemonte.it, gestito dalla Direzione Ambiente e governo del territorio, Settore Sistema informativo territoriale e ambientale.